# **Zlecenia**

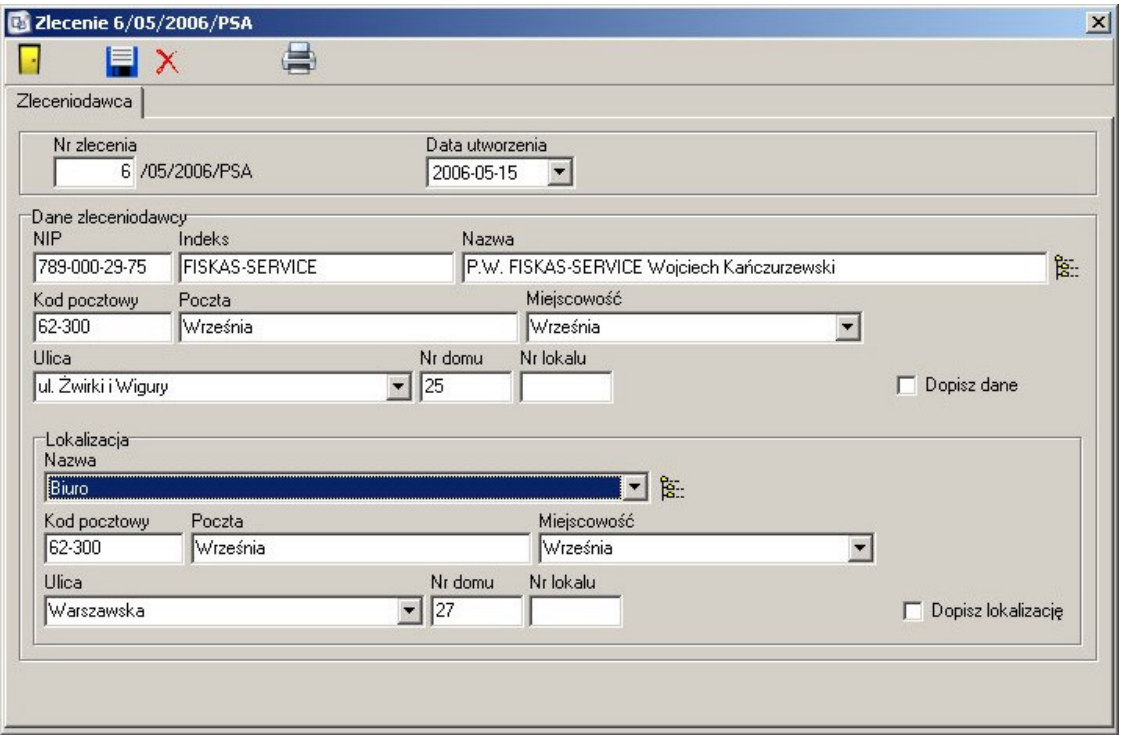

# **Dodawanie nowego zlecenia**

Podczas dodawania nowego zlecenia konieczne jest wypełnienie karty Zleceniodawca. Na karcie znajdują się następujące pola:

#### **Nr zlecenia**

Automatycznie podpowiadany numer zlecenia w formacie  $numer/miesiqc/rok/zespół$ Możliwe jest skonfigurowanie programu tak, aby kolejne numery zleceń były ciągłe przez cały rok, lub dotyczyły tylko danego miesiąca.

#### **Data utworzenia**

Data utworzenia zlecenia. Automatycznie podpowiadana jest aktualna data.

#### **Dane zleceniodawcy**

Dane mogą zostać wyszukane z rejestru kontrahentów – albo przez wpisanie początku numeru NIP, Indeksu lub nazwy, albo poprzez wcisnięcie klawisza wyszukiwania z całego rejestru. W przypadku, gdy zleceniodawca nie znajduje się w rejestrze, należy wypełnić wszystkie dane, oraz zaznaczyć flagę "Dopisz dane", co spowoduje automatyczne uzupełnienie rejestru kontrahentów. Na podstawie wpisanego kodu pocztowego, wyszukiwana jest miejscowość, poczta, i w przypadku większych miast również ulica.

## **Lokalizacja**

Możliwy jest wybór z wszystkich lokalizacji kontrahenta, lub przy użyciu flagi ʻDopisz lokalizację', dodanie nowego miejsca lokalizacji do rejestru danego kontrahenta. Identycznie jak w przypadku danych podstawowych, na podstawie kodu pocztowego uzupełniana jest miejscowość, poczta, i jeśli jest to możliwe także ulica.

Uzupełnienie i zapisanie danych powoduje aktywowanie zakładki, "Zlecenie", na której zdefiniowane są poszczególne zlecenia dla danego kontrahenta. Możliwe jest jednoczesne dopisanie dowolnej ilości zleceń.

Aby dodać nowe zlecenie należy uzupełnić następujące pola:

#### **Wybierane z**

Okresia, skąd pobierane są elementy do zlecenia, dostępne pod klawiszem wyszukiwania. Do wyboru są elementy ewidencjonowane danego kontrahenta, wszystkie elementy ewidencjonowane, wybór z katalogu modeli oraz katalogu usług.

#### Indeks towarowy/usługi

Indeks towaru lub usługi. Wpisanie niepełnego indeksu otworzy okno wyszukiwania, ze wszystkimi indeksami pasującymi do wzorca.

# Nazwa sprzętu/usługi

Nazwa sprzętu lub usługi. Wpisanie niepełnej nazwy otworzy okno wyszukiwania, ze wszystkimi nazwami pasującymi do wzorca.

Zapisanie podstawowych informacji o zleceniu, spowoduje aktywowanie pełnego zestawu zakładek i opcji dotyczących zlecenia.

Dostępne są następujące zakładki:

#### **Element**

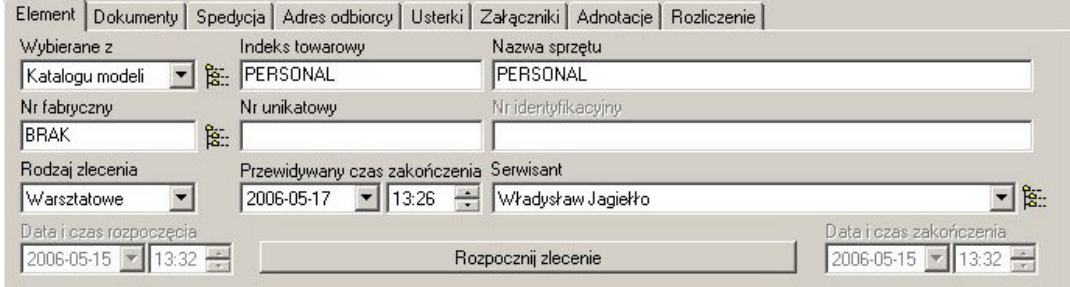

Zawiera następujące opcje:

## **Rodzaj zlecenia**

Określa, czy zlecenie jest zleceniem warsztatowym, czy terenowym.

#### Przewidywany czas zakończenia

W przypadku zleceń warsztatowych, pole określa przewidywany czas zakończenia.

# Przewidywany czas podjęcia interwencji

W przypadku zleceń terenowych, pole określa przewidywany czas podjęcia interwencji.

#### **Serwisant**

Osoba odpowiedzialna za zlecenie, niekoniecznie ta sama, która wykona dane zlecenie. Wypełnienie pola jest konieczne do rozpoczęcia zlecenia. Jeśli zlecenie jest zleceniem terenowym, to serwisant wykonujący je, musi mieć zaznaczone na swojej karcie pracownika, że jest on serwisantem terenowym.

# Data i czas rozpoczęcia

Dopisywanie automatycznie w momencie rozpoczęcia zlecenia.

## Data i czas zakończenia

Dopisywanie automatycznie w momencie zakończenia zlecenia.

# **Rozpocznij zlecenie**

Powoduje rozpoczęcie zlecenia, aktywowanie zakładki Pozycje, oraz uzupełnienie daty i czasu rozpoczęcia. Aby rozpocząc zlecenie, nalezy przypisać serwisanta odpowiedzialnego, oraz jeśli jest to włączone w opcjach, również listę usterek. W przypadku, gdy nie są dopisane żadne pozycje, mozliwe jest cofnięcie rozpoczęcia zlecenia, w przeciwnym wypadku klawisz zmienia funkcjonalność na "zakończenie zlecenia". Zamknięte zlecenie, dopoki nie jest rozliczone, może zostać ponownie otwarte.

## **Dokumenty**

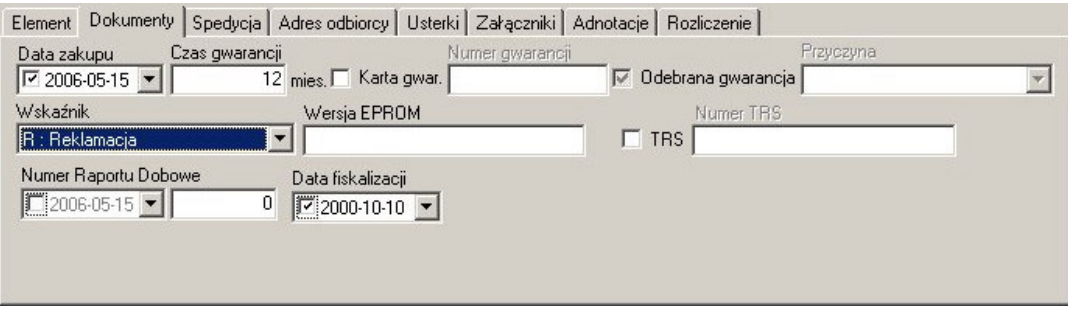

Zawiera informacje o dostarczonych przez zleceniodawcę dokumentach

### **Data zakupu**

Data zakupu – w przypadku towarów z ewidencji ze znaną datą zakupu, pole wypełniane jest automatycznie.

## **Czas gwarancji**

Czas gwarancji w miesiącach.

# **Karta gwarancyjna**

Czy zleceniodawca dostarczył kartę gwarancyjną, oraz jej numer.

## **Odebrana gwarancja**

Czy została odebrana gwarancja, i dlaczego.

# Wskaźnik

## **Wersja EPROM**

Wersja oprogramowania.

## **TRS**

Pole umożliwiające wpisanie numeru TRS.

## Licznik

Jeśli towar ma aktywne pole licznik, możliwe jest wprowadzenie daty odczytu oraz wartość.

## Lokalizacja

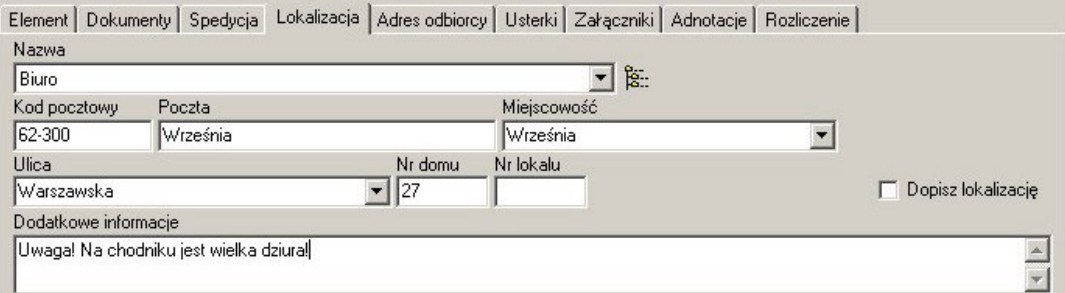

Jeśli zlecenie jest zleceniem terenowym, to możliwe jest przypisanie miejsca lokalizacji. Do wyboru sa wszystkie lokalizacje z rejestru danego kontrahenta. Istnieje również możliwość dopisania nowej, jeśli zostanie zaznaczona flaga "Dopisz lokalizację". Wpisanie kodu pocztowego powoduje uzupełnienie poczty, miejscowości oraz, jeśli jest to możliwe, ulicy.

## **Adres odbiorcy**

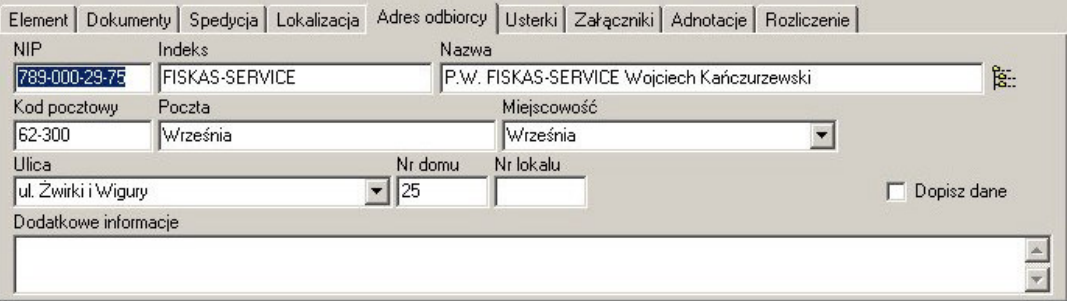

Zakładka zawierająca adres odbiorcy danego zlecenia. Po wpisaniu niepełnego numeru NIP, indeksu lub nazwy otwiera się okno wyszukiwania z listą wszystkich pasujących do wzorca kontrahentów. Istnieje również możliwość wyboru z pełnego rejestru, po wciśnięciu odpowiedniego przycisku. Jeśli wpisany zostanie poprawny kod pocztowy, automatycznie uzupełniona zostanie poczta, miejscowość i, o ile to możliwe, ulica. Jeśli kontrahent nie istnieje w rejestrze, a zostanie zaznaczona flaga "Dopisz dane", to po zapisaniu formularza, dane automatycznie zostaną dopisane do rejestru kontrahentów.

## **Usterki**

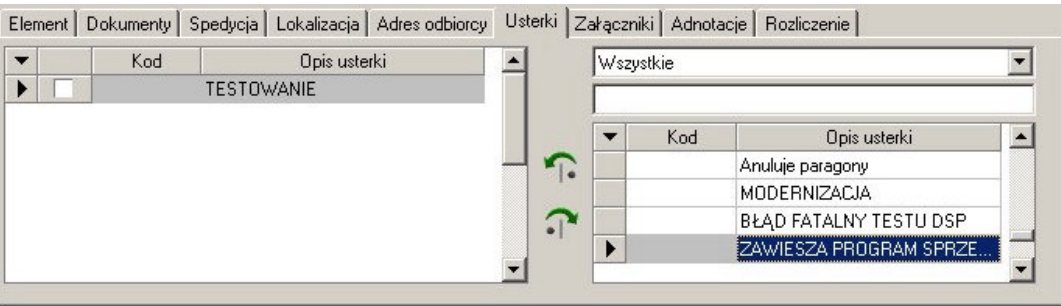

Umożliwia zdefiniowanie jakie usterki zostały zgłoszone przez zleceniodawcę. Odpowiednią opcją w parametrach programu można zablokować, aby nie było możliwe otwarcie zlecenia bez zdefiniowanych usterek. Usterki mogą być wybrane z katalogu usterek dla danego producenta, modelu lub z całego katalogu. Aby dodać usterkę, należy wybrać jej nazwę, a następnie kliknąć przycisk dodania.

## Załączniki

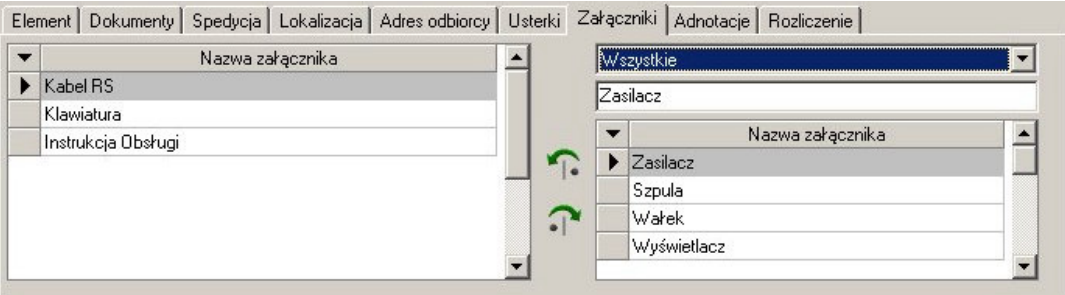

Zawiera informacje, o dostarczonych wraz z urządzeniem załącznikach – np. kable, instrukcje, opakowania itp. Załączniki mogą być wybierane z katalogu załączników dla danego modelu, grupy lub z pełnego katalogu. Aby dodać załącznik, należy wybrać jego nazwę, a następnie kliknąć przycisk dodania. Usuwanie odbywa się analogicznie – poprzez wybranie z listy dołączonych i kliknięcie przycisku usuwania.

## Adnotacje

Umożliwia sporządzenie tajnych i poufnych notatek do zlecenia.

## **Rozliczenie**

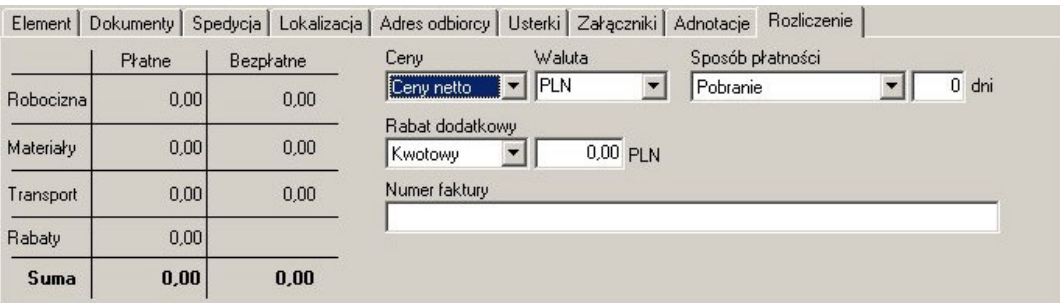

Zakładka zawierająca zestawienie finansowe zlecenia – płatne i bezpłatne kwoty robocizny, zużytych materiałów, koszty transportu. Możliwe jest zdefiniowanie sposobu płatności, rabatu kwotowego lub procentowego, oraz uzupełnienie numeru faktury. W momencie, gdy zlecenie zostanie zamknięte na zakładce Element, uaktywnia się przycisk "Rozlicz", który umożliwia rozliczenie zlecenia. Jeśli zlecenie zostało rozliczone, przycisk zmienia swoją funkcję na "Cofnij rozliczenie".

Rozpoczęte zlecenie uaktywnia zakładkę "Pozycję", na której możliwe jest zdefiniowanie wykonanych usług, użytych części oraz kosztów transportu.

Górna cześć zakładki zawiera liste wszystkich obecnych na zleceniu pozycji, natomiast na dole znajdują się szczegóły obecnie wybranego elementu.

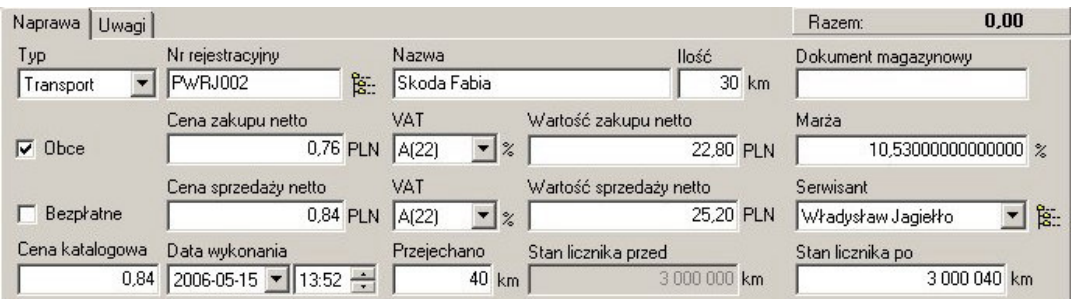

Do wyboru są następujące parametry:

#### Typ

Typ pozycji – wymieniany element, wykonywana usługa lub transport.

#### **Indeks**

Indeks elementu lub usługi, a w przypadku transportu – numer rejestracyjny samochodu. W przypadku, gdy wpisany zostanie niepełny indeks, lub numer rejestracyjny otwarte zostanie okno wyszukiwarki ze wszystkimi pasującymi wpisami. Do transportu użyte mogą zostać jedyne te pojazdy, które dopisane są do ewidencji naszej firmy.

#### **Nazwa**

Pełna nazwa elementu, usługi lub środka transportu.

#### **Hość**

Ilość sztuk w przypadku elementów, dla usług liczona jest albo ilość minut/roboczogodzin, lub sztuk, w zależności od tego, jak została

zdefiniowana usługa. W przypadku środka transportu, ilość liczona jest w kilometrach.

## **Dokument magazynowy**

Numer dokumentu magazynowego

#### **Obce**

Jeśli zaznaczona jest flaga "Obce", to oznacza to:

*Dla elementów* – element pochodzi z innego źródła – nie jest on uwzględniany na rozliczeniu.

Dla usług – usługa wykonywana jest przez zewnętrznego kontrahenta, i zostaje przez naszą firmę zakupiona – pole wartość zakupu netto zawiera kwotę 'cena zakupu netto' pomnożoną przez ilosc, natomiast cena i wartosc sprzedazy powiększana jest o marze. Zmiany w polach powodują przeliczenie pozostałych wartości.

*Dla transportu* – oznacza, że serwisant używa do celów służbowych własnego samochodu, wartość stawki za kilometr pobierana jest z odpowiedniej tabeli, zależnej od daty i pojemności silnika.

## Bezpłatne

Klient nie jest obciążany za daną pozycję.

### Cena sprzedaży netto

Wyliczana na podstawie marży i ceny zakupu, oraz zdefiniowanych dla kontrahenta rabatów indywidualnych i grupowych.

## **VAT**

Stawka podatku VAT.

# Wartość sprzedaży netto

Cena sprzedaży pomnożona przez ilość.

## **Serwisant**

Osoba bezposrednio odpowiedzialna za daną pozycję zlecenia. W przypadku transportu automatycznie podpowiadany jest zdefiniowany dla danego samochodu kierowca.

#### **Cena katalogowa**

Podstawowa cena, pozbawiona zniżek, figurująca w katalogu. Nie jest możliwa zmiana tej wartości, ma ona jedynie znaczenie informacyjne.

#### **Data wykonania**

Data i czas wykonania pozycji zlecenia.

#### **Stary nr**

Numer elementu lub urządzenia przed wymianą.

## **Nowy nr**

Numer elementu lub urządzenia po wymianie.

#### **Przejechano**

Pole dostępne tylko dla transportu. Zawiera rzeczywistą liczbę przejechanych kilometrów wyliczonych ze stanów licznika, niezależną od ilości kilometrów na zleceniu.

#### **Stan licznika przed**

Pole dostępne tylko dla transportu, jesli nie jest zaznaczona flaga 'obce'. Automatycznie podpowiadana jest wartość 'stan licznika po' danego pojazdu z momentu zakończenia poprzedniego wyjazdu.

# **Stan licznika po**

Pole dostępne tylko dla transportu. Pole dostępne jest rowniez dla pojazdow prywatnych, co daje możliwość zdefiniowania akcji na podstawie stanu licznika – np. wymiana oleju etc.

# Zakładka uwagi

Pole tekstowe, zawierające dowolne uwagi dla danej pozycji.

## Zakładka wymontowane

Zawiera informacje o wymontowanej części.